## Schrijvers

## **Zet jezelf in de kijker!**

**Handleiding voor je account en profiel op www.deschrijverscentrale.nl**

## **Jouw profiel**

Zodra je bij de Schrijverscentrale bent ingeschreven, ontvang je een uitnodiging om een account op onze website en een profiel aan te maken op onze website. Jouw profiel is je visitekaartje voor organisatoren. Dus hoe vollediger je je profiel invult, hoe makkelijker je te vinden bent voor organisatoren. Daarnaast tippen wij soms een groep schrijvers die bij een thema of campagne passen, ook hiervoor is het fijn om je profiel volledig ingevuld te hebben.

Met deze handleiding leiden we je stap voor stap door het account en helpen we je met een goed profiel neerzetten.

Kom je er toch niet uit, aarzel niet om **[contact](mailto:communicatie%40deschrijverscentrale.nl?subject=)** met ons op te nemen.

Handig om te weten: wanneer je een profiel aanmaakt of bewerkt, kan het tot 24 uur duren voordat je profiel zichtbaar is of de wijzigingen zijn doorgevoerd.

Plaats alleen rechtenvrije foto's Houd je biografie kort. Max. 200 woorden Verleid de organisator

Plaats reviews van eerdere bezoeken

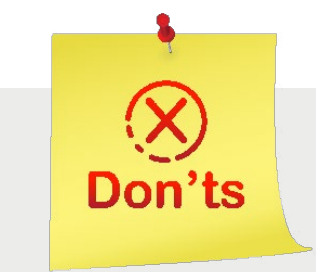

Plaats geen achterflapteksten in je biografie

Plaats geen recensies van boeken

Plaats geen boekomslagen

## **Inhoudsopgave**

Ben je op zoek naar een specifiek onderdeel? Klik hierop in de inhoudsopgave en je wordt naar de juiste pagina gestuurd.

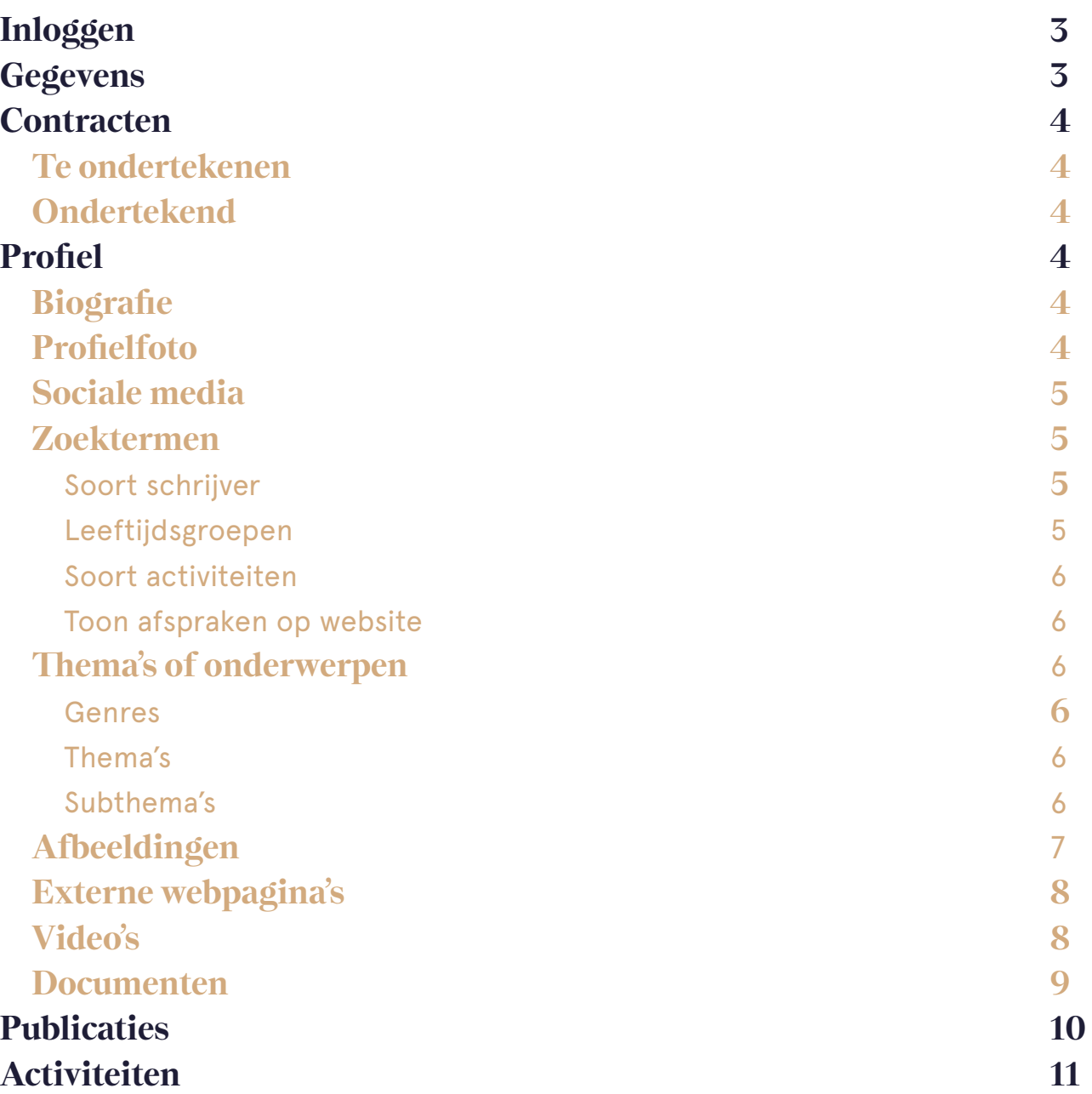

## <span id="page-3-2"></span><span id="page-3-0"></span>**Inloggen**

Ga rechts bovenaan de website naar de knop *Inloggen*. Als je daarop klikt, kom je in het volgende scherm:

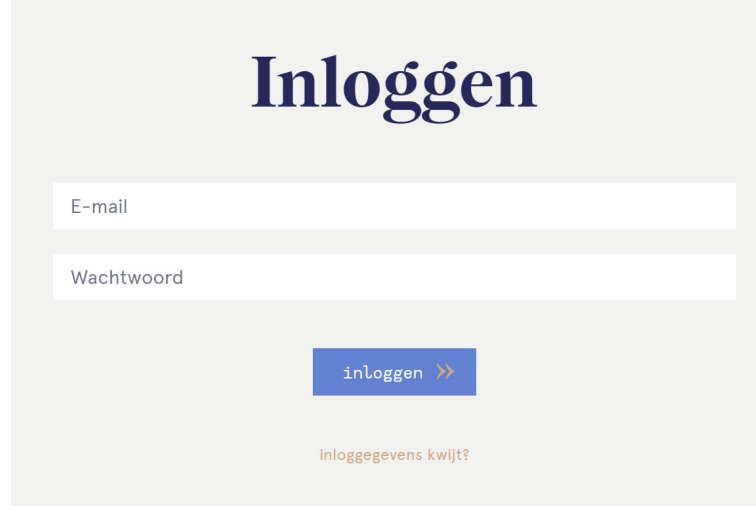

Vul je e-mailadres in en je zelfgekozen wachtwoord, dat je hebt aangemaakt toen je het account activeerde.

*Werkt dit niet? Stuur een e-mail naar [communicatie@deschrijverscentrale.nl.](mailto:communicatie@deschrijverscentrale.nl) Stuur de melding die je te zien krijgt mee. Dit mag als screenshot of als tekst.*

Je komt nu in het volgende scherm, in het tabblad **Gegevens**:

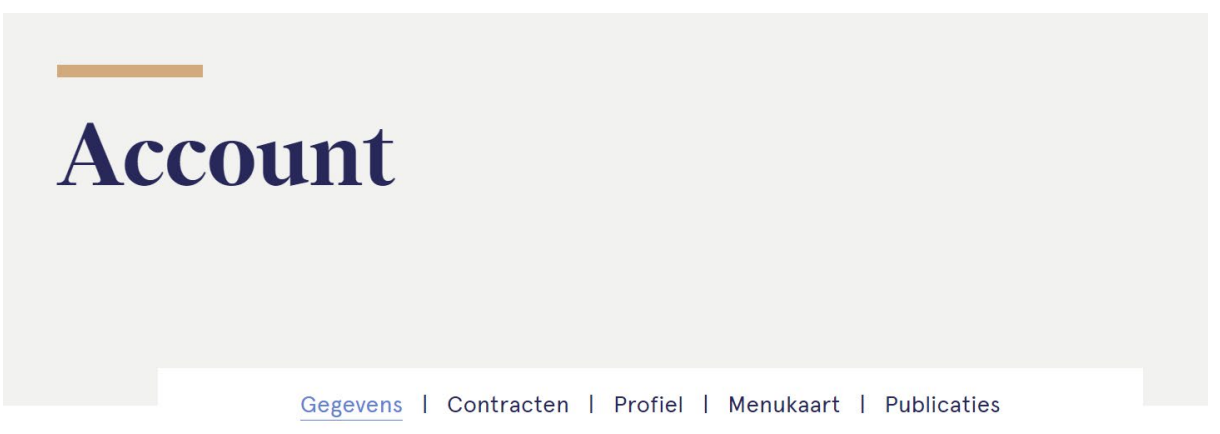

## <span id="page-3-1"></span>**Gegevens**

Vul de ontbrekende gegevens in, waar dat nodig is. Verplichte velden zijn aangegeven met een \*. Onder elk blok staat een knop **Klik hierop om de gewijzigde en/of toegevoegde** gegevens in dat blok op te slaan. Vergeet niet om dit bij elk blok dat je aanpast te doen!

### <span id="page-4-5"></span><span id="page-4-0"></span>**Contracten**

Naast het tabblad **Gegevens** staat het tabblad **Contracten**. Wanneer er een bezoek voor jou bemiddeld is, vind je hier het contract. Dat contract moet je ook hier ondertekenen. Het contract ontvang je ook via de e-mail. Voor meer informatie over de voorwaarden rondom het contract, lees de auteursvoorwaarden en algemene voorwaarden.

#### <span id="page-4-1"></span>**Te ondertekenen**

Onder de kop **Te ondertekenen** vind je alle contracten die je nog moet tekenen. Rechts naast het contract staat de knop download. Als je hierop klikt, download je het contract en kun je lezen welke gegevens het contract bevat. Als je akkoord gaat met het contract, klik je op de

knop <sup>ondertekenen</sup> Deze knop staat onder het contract.

#### <span id="page-4-2"></span>**Ondertekend**

Onder de kop **Ondertekend** staan alle contracten die je hebt getekend. Achter elk contract staat de knop download. Zo kun je het contract altijd downloaden en inzien. Het is verstandig om je contracten ook op te slaan op een lokaal apparaat.

## <span id="page-4-3"></span>**Profiel**

Naast het tabblad **Contracten** vind je het tabblad **Profiel***.* Dit is het tabblad waarop je je publieke profiel invult. Je publieke profiel is jouw etalage op onze website. Organisatoren kunnen je op naam zoeken in ons auteursbestand, maar zij kunnen ook filteren op andere voor hun belangrijke criteria. Het is daarom handig als je je profiel zo volledig mogelijk invult en dat je zoveel mogelijk informatie geeft die nuttig is voor de organisator.

#### **Biografie**

Onder de kop **Biografie** zie je een tekstveld. Hier typ je je biografie. Er zijn een aantal punten om rekening mee te houden wanneer je je biografie hier schrijft:

- • Gebruik maximaal 200 woorden. Bedenk dat organisatoren leraren in het bijzonder weinig tijd hebben om uitgebreide teksten door te nemen.
- Vertel kort en krachtig wie je bent. Leg hierbij de nadruk op je werk: thema's die steeds terugkomen, het genre waarin je schrijft en – bij jeugdboeken – voor welke leeftijd je schrijft.
- • Een organisator vindt het het interessantst als zij iets kunnen lezen over hoe jij een bezoek aanvliegt. Neem dit dus vooral op in je biografie!
- Heb je quotes van tevreden organisatoren? Plaats deze dan zeker in je biografie!

profiel opslaan Wanneer je je biografie in het veld hebt getypt, klik dan op de knop

#### <span id="page-4-4"></span>**Profielfoto**

Klik op de knop **kies foto** om een foto uit te zoeken op je computer die als jouw profielfoto ingesteld kan worden. Wanneer je op deze knop klikt, opent een scherm dat lijkt op de verkenner van je computer. Klik in dit scherm op de map waarin de foto staat die je wilt gebruiken en klik vervolgens de foto aan. Daarna klik je op De in De foto wordt nu ingeladen.

In het veld kun je de naam van de fotograaf vermelden. Om je foto op te slaan, profiel opslaan klik je op de knop

Er zijn een aantal dingen waar je op moet letten:

Zorg ervoor dat je foto rechtenvrij is. Is dit niet het geval en ontvangt de Schrijverscentrale daar een claim voor, dan verlegt de Schrijverscentrale deze naar jou.

- <span id="page-5-2"></span>Zorg ervoor dat organisatoren je duidelijk van je foto kunnen herkennen.
- Je foto moet minimaal 400 x 400 pixels groot zijn.

Het bestand mag niet groter zijn dan 2 MB.

Na het uploaden van je profielfoto duurt het 24 uur voordat je zichtbaar bent op onze website.

#### **Sociale media**

Hier kun je links naar je eigen website en jouw sociale media-kanalen plaatsen. Let erop dat je het volledige adres invult, dus inclusief *https://*

We stellen het op prijs als je op je website een vermelding naar de Schrijverscentrale maakt, met een link naar (jouw profiel op) [www.deschrijverscentrale.nl](http://www.deschrijverscentrale.nl).

Wanneer je een bezoek aflegt voor de Schrijverscentrale en je post hierover op je socials, vergeet je ons dan niet te taggen?

<span id="page-5-0"></span>profiel opslaan

Na het invullen van de links, klik je op de knop

#### **Zoektermen**

Het invullen van de velden onder de kop *Zoektermen* gaat door middel van een dropdown-menu. Dit betekent dat je hier alleen dingen kunt invullen die in de lijst staan.

#### <span id="page-5-1"></span>*Soort schrijver*:

Kies uit de lijst welke soort schrijver jij bent. Zijn meerdere keuzes op jou van toepassing, dan kies je deze een voor een. Ben je bijvoorbeeld scenarioschrijver en fictieschrijver, dan ga je als volgt te werk:

#### Klik in het veld,

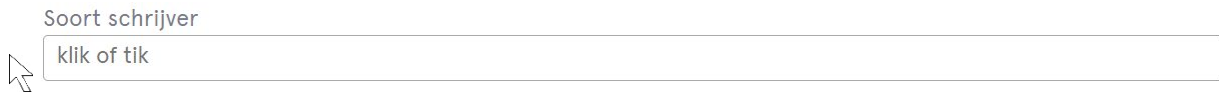

#### scrol in het menu naar *Fictieschrijver:*

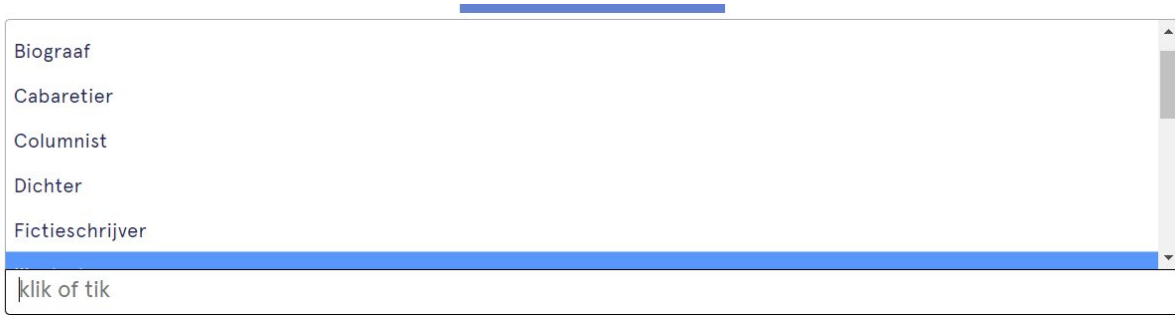

en klik erop. *Fictieschrijver* staat nu als volgt in het veld:

Soort schrijver **\*Fictieschrijver** 

Om scenarioschrijver toe te voegen, ga je hetzelfde te werk. Klik weer op het veld, scrol naar *Scenaroschrijver*. Klik erop en dan ziet het veld er als volgt uit:

Soort schrijver

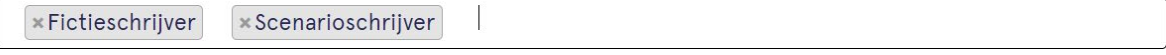

#### <span id="page-6-4"></span><span id="page-6-0"></span>*Leeftijdsgroepen***:**

Hier ga je hetzelfde te werk als bij *Soort schrijver*. Je klikt op het veld en zoekt je doelgroep op de lijst. Klik erop en het staat in het veld. Ook hier kun je meerdere keuzes plaatsen. Wederom op dezelfde manier als bij *Soort schrijver*.

Het is belangrijk om hier alleen doelgroepen die je wilt bezoeken in te vullen. Zo kunnen organisatoren snel zien of je geschikt bent voor hun activiteit en wij kunnen je aanbevelen bij organisaties die om advies vragen.

#### *Soort activiteiten***:**

Ook hier ga je hetzelfde te werk als bij *Soort schrijver* en *Leeftijdsgroepen*. Je klikt op het veld en zoekt je doelgroep op de lijst. Klik erop en het staat in het veld. Ook hier kun je meerdere keuzes plaatsen. Net zoals hiervoor beschreven.

Het is belangrijk om aan te geven voor welke soorten bezoeken je beschikbaar bent. Zo wordt je niet gevraagd om iets te doen wat je niet wilt doen.

#### <span id="page-6-2"></span>*Toon afspraken op website***:**

Wanneer je hier *Ja* invult, heeft de Schrijverscentrale de mogelijkheid om publieke bezoeken op jouw profiel te tonen.

Wanneer je *Nee* invult, worden je publieke bezoeken nooit getoond.

Klik na het invullen van dit blok op de knop profiel opslaan om alles op te slaan.

<span id="page-6-1"></span>

#### **Thema's of onderwerpen**

#### <span id="page-6-3"></span>*Genres***:**

Dit veld werkt hetzelfde als *Soort schrijver* onder de kop *Zoektermen*. Kies uit de lijst alle genres waarin jij schrijft. Is je ene boek een prentenboek en je andere een non-fictie? Vul dan beide genres in.

#### *Thema's:*

Ook dit veld werkt hetzelfde als *Soort schrijver* onder de kop *Zoektermen*. Kies uit de lijst alle thema's die voorkomen in jouw werk en waarover jij kunt vertellen/een activiteit over kunt doen.

#### *Subthema's***:**

Hier kun je verschillende subthema's invoeren. Deze kun je zelf typen in het veld. Heb je bijvoorbeeld een boek geschreven over het thema *Verslaving*, maar wil je specificeren dat dit over een gameverslaving gaat, dan kun je dit onder dit kopje plaatsen.

Klik na het invullen van dit blok op de knop **ou alles om alles op te slaan**.

#### <span id="page-7-1"></span><span id="page-7-0"></span>**Afbeeldingen**

Net zoals bij je **Profielfoto** moet je bij het uploaden van afbeeldingen op een aantal dingen letten:

- Zorg ervoor dat je foto rechtenvrij is. Is dit niet het geval en ontvangt de Schrijverscentrale daar een claim voor, dan verlegt de Schrijverscentrale deze naar jou.
- Je foto moet minimaal 400 x 400 pixels groot zijn.
- Het bestand mag niet groter zijn dan 2 MB.
- De bestandsformaten die kunnen worden geüpload zijn png en jpeg.

Hoewel het logisch lijkt dat je hier boekomslagen uploadt, is het beter om dit niet te doen. Denk vooral aan promotionele afbeeldingen om te uploaden: het winnen van een prijs, het signeren van je boeken, interactie tijdens een schrijversbezoek, een optreden, etc. Dit is voor een organisator veel interessanter om te zien dan je boekomslagen. Zorg er echter wel voor dat je bij foto's waar mensen/kinderen herkenbaar op staan toestemming hebt van deze personen/hun ouders.

#### Om een afbeelding te uploaden, klik je op Januare toevoegen Je krijgt dan onderstaande te zien:

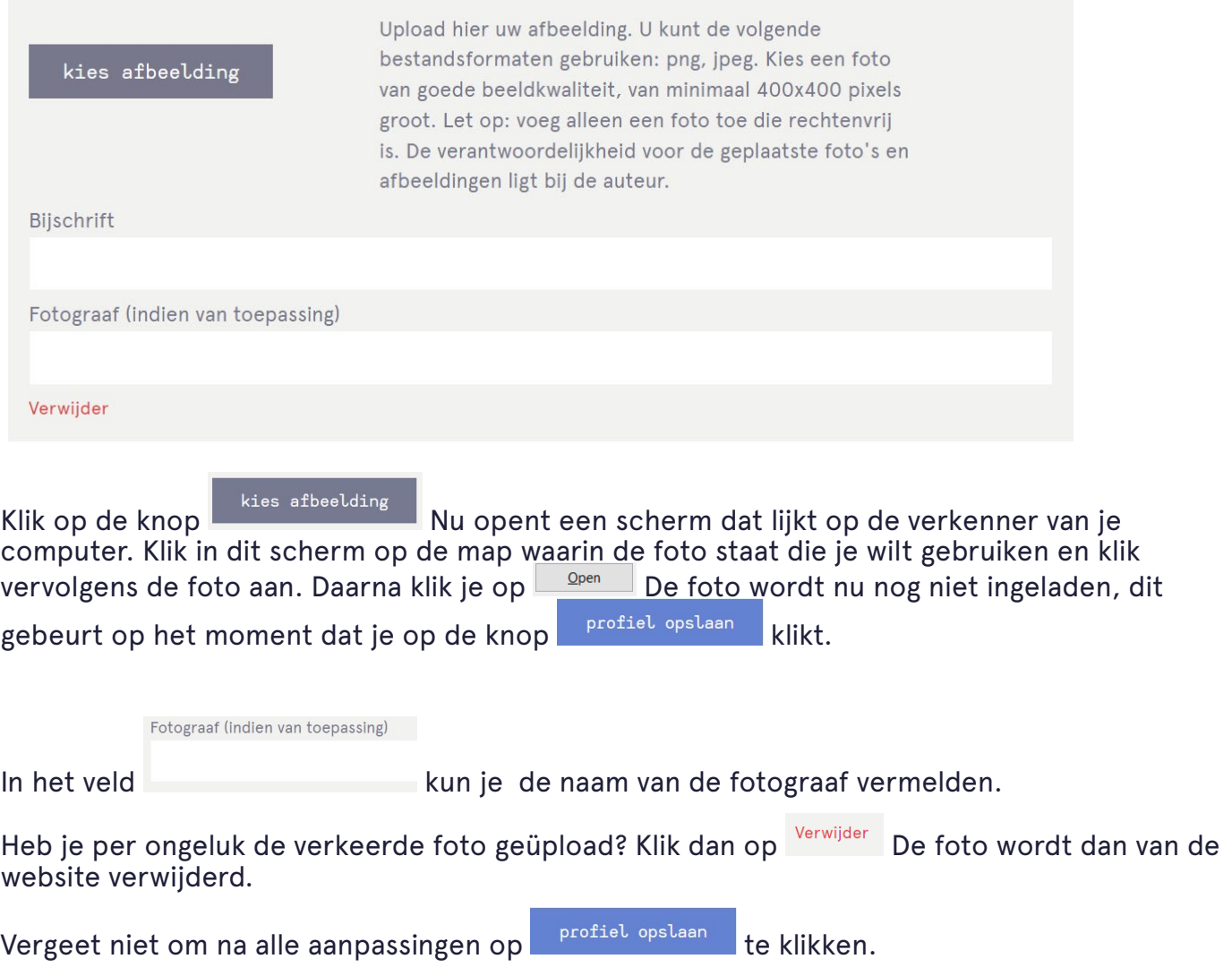

#### <span id="page-8-1"></span>**Externe webpagina's**

Hier kun je links naar webpagina's plaatsen die iets zeggen over jouw bezoeken. Bijvoorbeeld de pagina van een bibliotheek waarop zij een verslag van jouw bezoek hebben geplaatst, of een project waar je in samenwerking met anderen aan hebt gewerkt.

Dit is niet bedoeld voor je eigen website, die kun je plaatsen onder *Sociale media.*

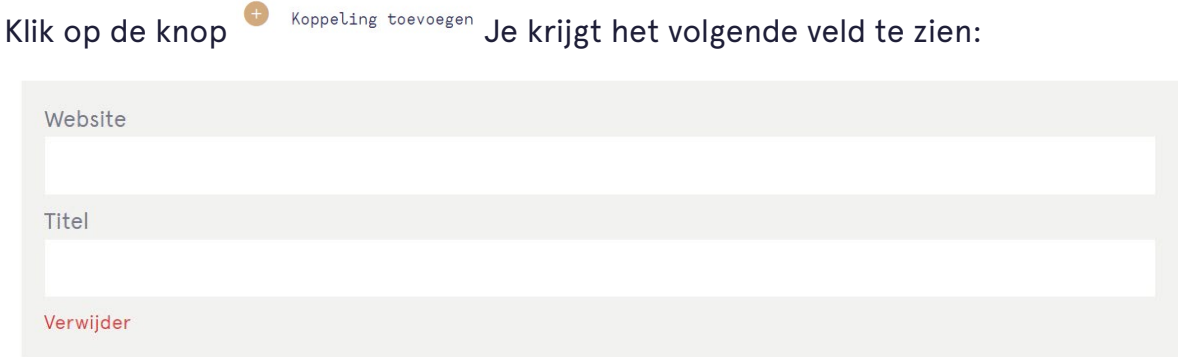

Onder *Website* typ je de link naar de webpagina, vergeet niet om de volledige link in te voeren mét https://

Onder *Titel* geef je de pagina een naam, bijvoorbeeld: *Bezoek aan de bibliotheek* of *Samenwerkingsproject*.

Na het invoeren van alle links die je wilt invoeren, klik je op de knop profiel opslaan om de links op te slaan.

#### <span id="page-8-0"></span>**Video's**

Onder deze kop kun je een url plaatsen naar een video. Klik op de knop De Video toevoegen Je ziet dan het volgende:

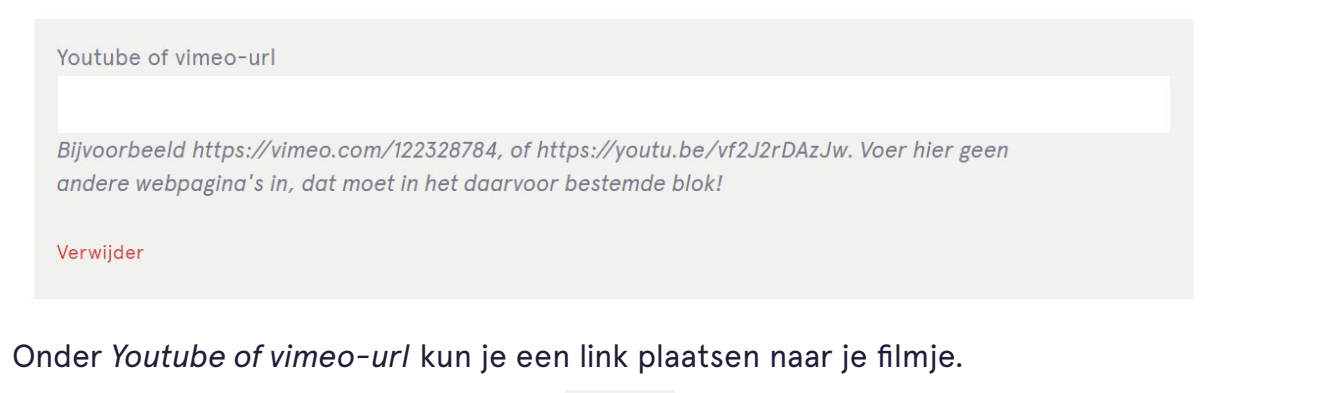

Wil je de link verwijderen? Klik dan op

Klik op de knop om om de wijzigingen op te slaan.

#### <span id="page-9-1"></span><span id="page-9-0"></span>**Documenten**

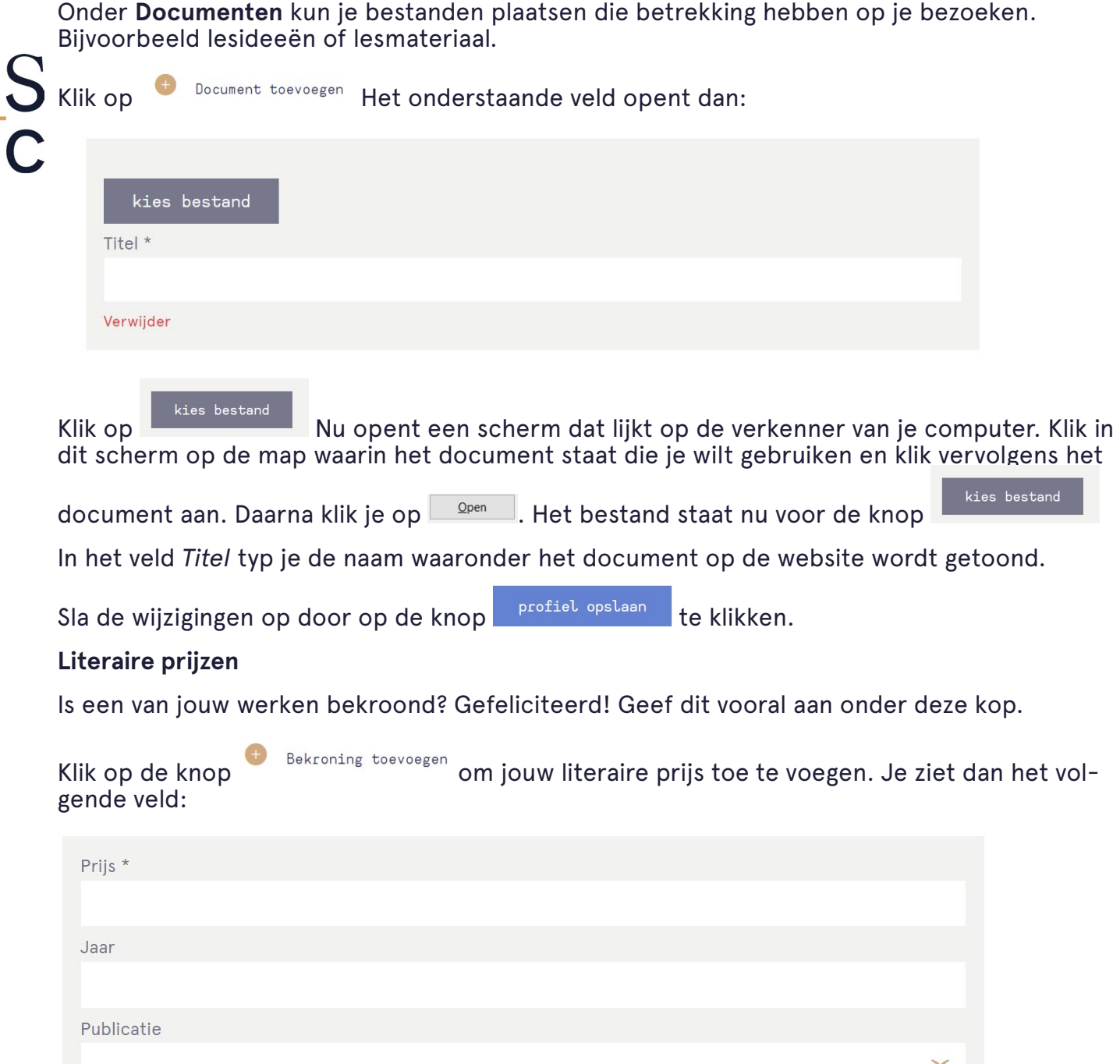

Vul de velden in en klik op de knop Drofiel opslaan Je bekroning is nu toegevoegd aan je profiel.

Verwijder

## <span id="page-10-1"></span><span id="page-10-0"></span>**Publicaties**

Hier kun je publicaties toevoegen en bewerken.

Voeg hier een nieuwe publicatie toe Een publicatie voeg je toe door op te klikken. Je wordt dan naar een nieuwe pagina geleid:

## Nieuwe publicatie

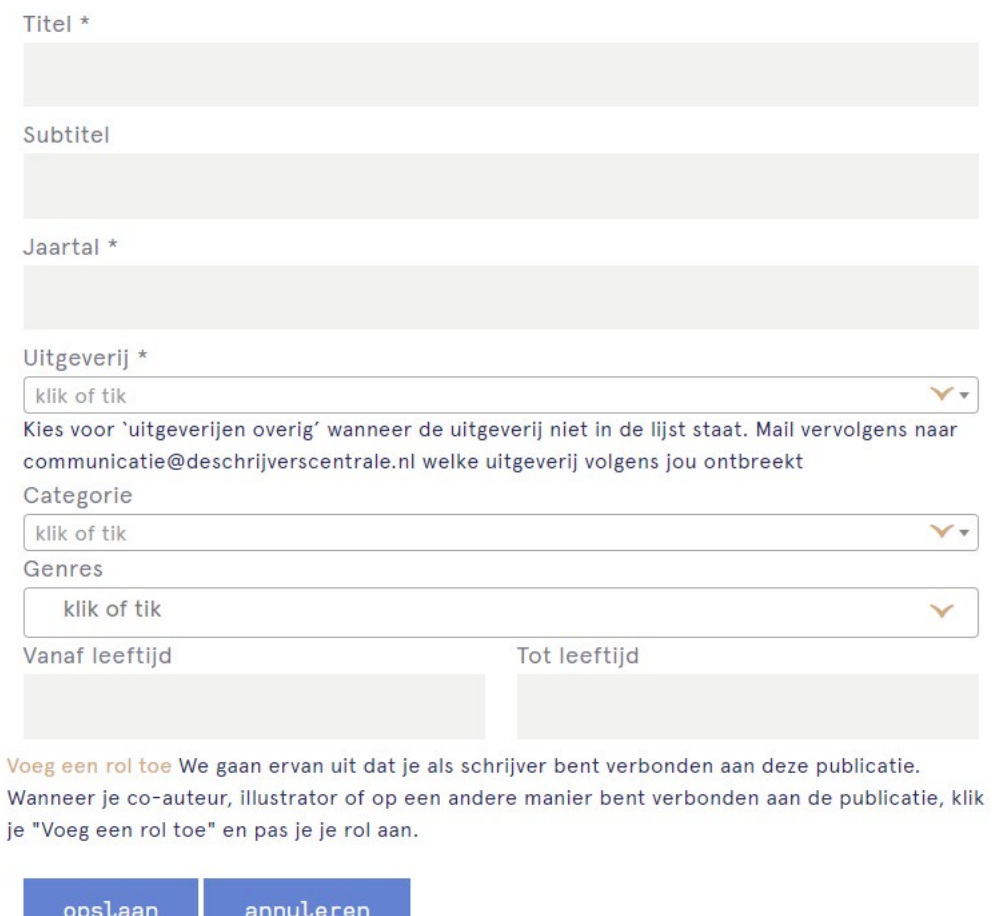

Je kunt nu van start met het toevoegen van je publicatie. Vul alle gevraagde gegevens in klik op

opslaan

Je publicatie wordt nu toegevoegd aan je profiel.

## <span id="page-11-0"></span>**Activiteiten**

Je kunt de activiteiten waarvoor je te boeken bent aanmaken en wijzigen op deze pagina.

Je voegt activiteiten toe voor de doelgroepen waarvoor je deze aanbiedt.

**Let op: voeg alleen activiteiten toe voor de doelgroepen die je wil bezoeken en waarvoor je boeken hebt geschreven. Dit geldt in het bijzonder voor de doelgroep basisschool: je moet boeken hebben geschreven voor deze doelgroep.**

Wanneer je een activiteit wil aanmaken voor een doelgroep, klik je op het vakje bij deze doelgroep.

#### **Basisschool**

□ Vink dit vakje aan als je boeken hebt geschreven voor basisschoolscholieren en je schrijversbezoeken aflegt, of wil afleggen, aan basisscholen. Hierna kun je activiteiten toevoegen aan je profiel voor de basisschool.

Vervolgens kun je een activiteit voor deze doelgroep toevoegen. Klik hiervoor op de

knop voeg een nieuwe activiteit toe Het volgende veld wordt nu zichtbaar:

## Nieuwe activiteit

Kies uit onderstaande lijst een categorie waar de activiteit onder valt. Wil je meer weten over de categorieën of eerst inspiratie opdoen wat voor soort activiteiten je kunt aanbieden tijdens een schrijversbezoek? Bekijk dan de aanbodpagina activiteiten voor Basisonderwijs.

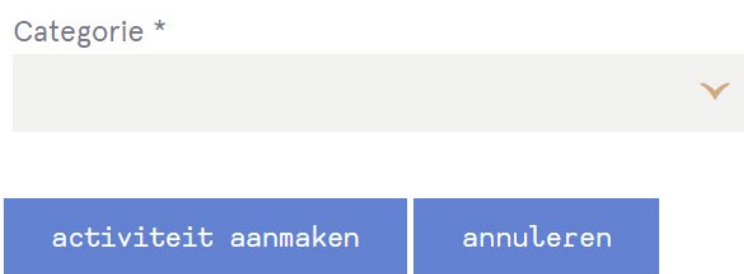

Klik op de pijl om een drop-downmenu te openen. Kies een categorie die past bij de activiteit. Zodra je de categorie hebt aangeklikt, verschijnen er meer velden om de overige gegevens van de activiteit in te vullen.

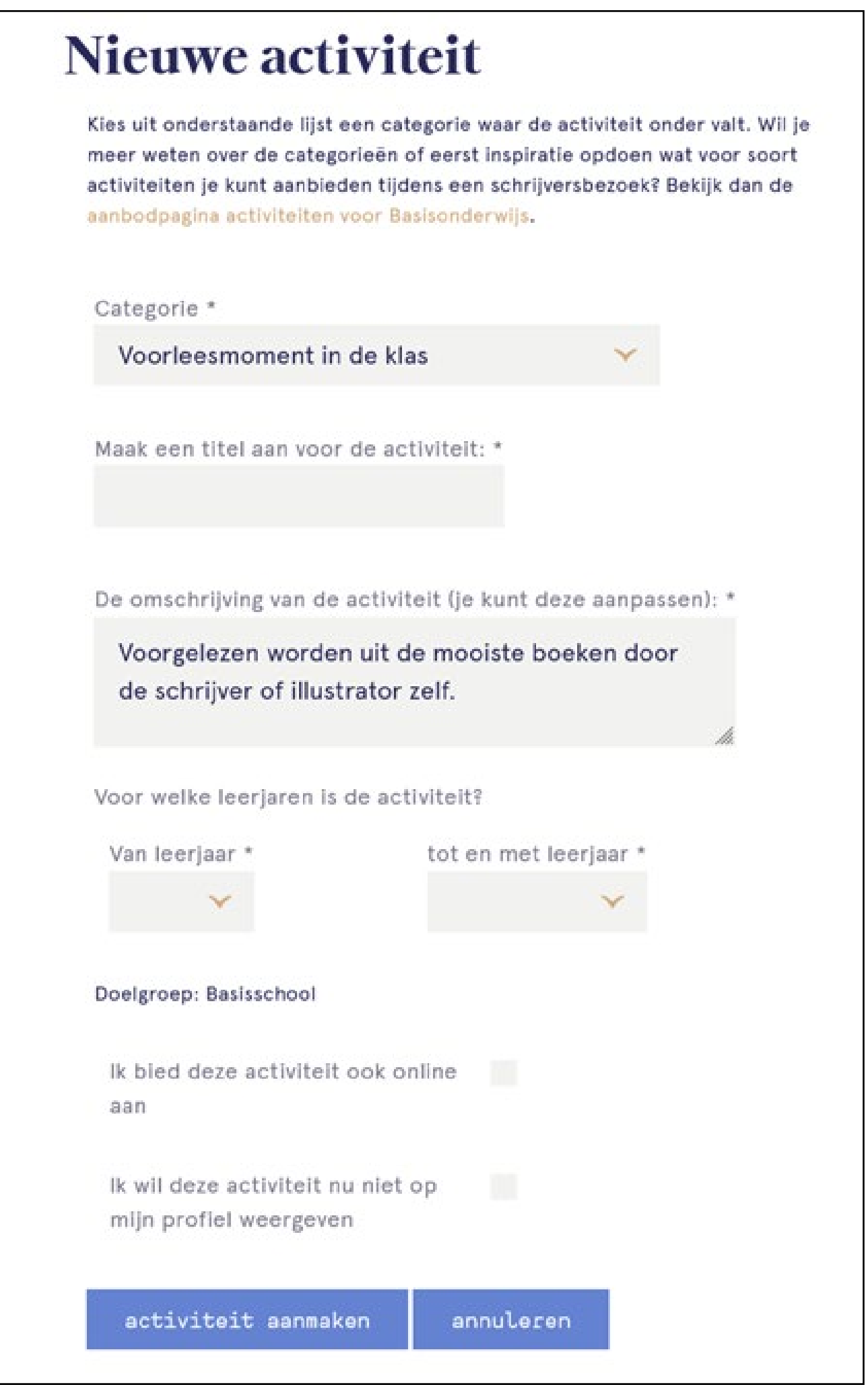

Het invullen van een titel is verplicht. De omschrijving van de activiteit ook. Bij de laatste kun je er echter voor kiezen om de standaardtekst te laten staan.

Afhankelijk van de doelgroep waarvoor de activiteit is, kan er nog worden gevraagd naar een verdere specificering van de doelgroep, zoals de leerrichting of het leerjaar.

Je kunt ook aangeven of je de activiteit aanbiedt voor een online bezoek.

Wil je de acitiviteit niet (meer) tonen op je profiel? Vink dan het laatste vakje aan. Dit zorgt ervoor dat de activiteit niet meer zichtbaar is op de website.

Heb je alle gegevens van de activiteit ingevuld, klik dan op de knop activiteit aanmaken De activiteit is nu aangemaakt en verschijnt op de overzichtspagina van activiteiten.

#### **Basisschool**

Vink dit vakje aan als je boeken hebt geschreven voor basisschoolscholieren en je schrijversbezoeken aflegt, of wil afleggen, aan basisscholen. Hierna kun je activiteiten toevoegen aan je profiel voor de basisschool.

#### voeg een nieuwe activiteit toe

• Voorleesmoment in de klas: Dit is een voorbeeld (2,3,4,5 Basisschool) wijzig

÷

Je kunt de volgorde van de activiteiten op je profiel wijzigen door ze te verslepen op de pagina. Het verslepen van activiteiten kan alleen binnen een doelgroep. Ga met de muis naar een activiteit, houd de muisknop ingedrukt en sleep de activiteit naar de gewenste plek.

Je kunt de activiteit wijzigen door te klikken op de link wijzig, naast een activiteit. Je komt dan in hetzelfde formulier als bij het aanmaken van een activiteit.

Wanneer je hebt aangevinkt dat een activiteit niet (meer) getoond moet worden op het profiel, verschijnt er een icoontje met een doorstreept oog in het overzicht,

#### **Basisschool**

Vink dit vakje aan als je boeken hebt geschreven voor basisschoolscholieren en je schrijversbezoeken aflegt, of wil afleggen, aan basisscholen. Hierna kun je activiteiten toevoegen aan je profiel voor de basisschool.

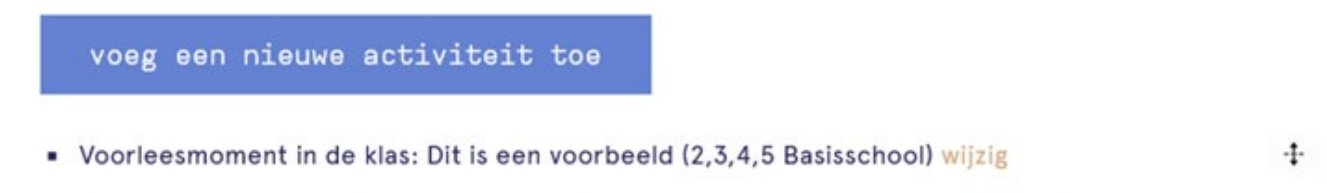

• **@** Themabezoek in de klas: Dit is een ander voorbeeld (5,6,7,8 Basisschool) wijzig ÷

Wanneer je niet meer voor een bepaalde doelgroep beschikbaar bent, druk je op het vinkje onder de doelgroep. De activiteiten voor deze doelgroep worden dan niet meer getoond op je profiel. Ze worden nog wel opgeslagen in het systeem, zodat je ze makkelijk kan terughalen.

Nog niet elke doelgroep is toegevoegd aan de activiteiten. Hier zijn we nog druk mee bezig. Staat jouw doelgroep er nog niet tussen? Nog heel even geduld!

Kom je er niet uit aan de hand van deze handleiding, kijk dan of je de nieuwste versie hebt. Heb je de nieuwste versie, maar loop je evengoed vast. Neem dan contact met ons op via communicatie@deschrijverscentrale.nl

Onze website is onderhevig aan veranderingen. Daardoor kan het voorkomen dat deze handleiding niet actueel is.

Kijk altijd of je de nieuwste versie hebt. Zie je iets dat niet klopt in de handleiding? Laat het ons weten via:

communicatie@deschrijverscentrale.nl

Versie: maart 2024

#### **De Schrijverscentrale** Nieuwe Prinsengracht 89

1018 VR Amsterdam

**T** 020 623 49 23 **E** info@deschrijverscentrale.nl

www.deschrijverscentrale.nl

## **Afdeling jeugd**

jeugd@deschrijverscentrale.nl 020 820 26 55

## **Afdeling volwassenen**

volwassenen@deschrijverscentrale.nl 020 820 26 50

# Schrijvers